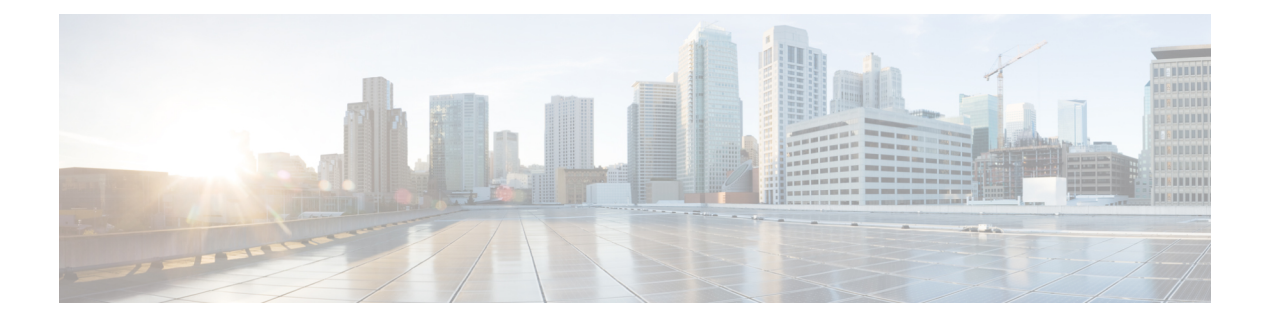

# **Profile Actions**

- View a Profile [Details,](#page-0-0) on page 1
- Edit a Standalone Metrics [Forwarding](#page-0-1) Profile, on page 1
- Edit a Group [Profile,](#page-1-0) on page 2
- Add a Gateway [Association](#page-1-1) to a Profile, on page 2
- Remove a Gateway [Association,](#page-1-2) on page 2
- Delete a [Profile,](#page-2-0) on page 3

### <span id="page-0-0"></span>**View a Profile Details**

•

Use the following procedure to view the details of a Packet Capture profile.

- **Step 1** Navigate to **Manage** > **Profiles** and select the appropriate profile **Type**.
- **Step 2** Select the profile you want to view the details of.
- <span id="page-0-1"></span>**Step 3** View the profile's details.

# **Edit a Standalone Metrics Forwarding Profile**

Use the following procedure to edit a standalone profile that has already been created.

- **Step 1** Navigate to **Manage** > **Profiles** and select the appropriate profile **Type**.
- **Step 2** Check the box next to the profile you want to edit.
- **Step 3** Click **Edit**.
- **Step 4** Modify the parameters as desired.
- **Step 5** Click **Save**.

#### <span id="page-1-0"></span>**Edit a Group Profile**

Use the following procedure to edit a set of grouped profiles that has already been created:

- **Step 1** Navigate to **Manage** > **Profiles** and select the appropriate profile **Type**.
- **Step 2** Check the box next to the profile you want to *Edit*.
- **Step 3** Click **Edit**.
- **Step 4** Modify, add or remove group profiles.
- <span id="page-1-1"></span>**Step 5** Click **Save**.

### **Add a Gateway Association to a Profile**

Use the following procedure to add a gateway assocaition to the desired packet capture profile:

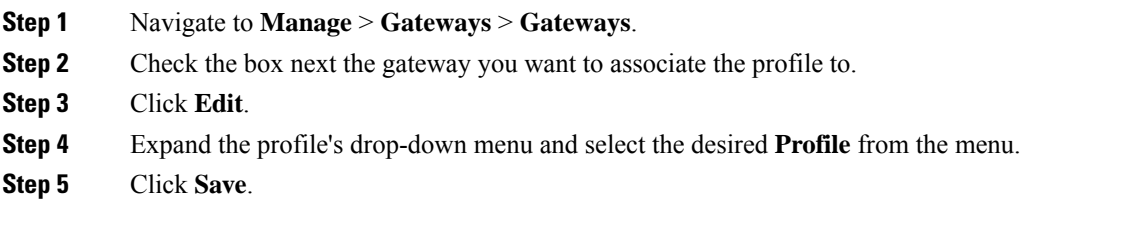

# <span id="page-1-2"></span>**Remove a Gateway Association**

Use the following procedure to remove an existing gateway that is assocaited with a packet capture profile. Note that this procress only removesthe gateway association from the profile. This does not delete the gateway or the profile from Multicloud Defense.

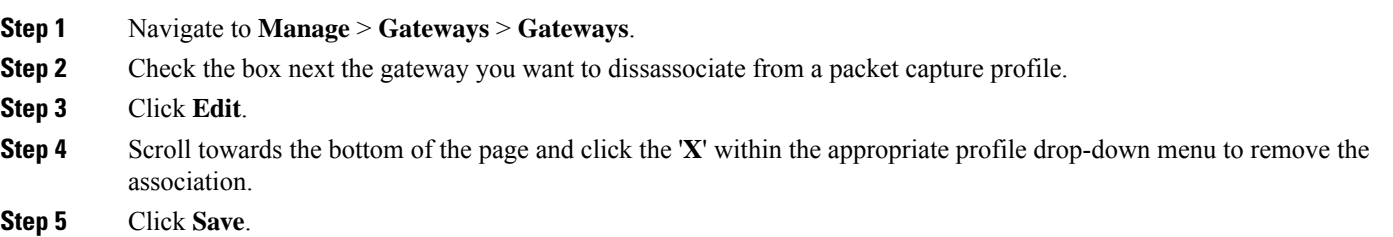

### <span id="page-2-0"></span>**Delete a Profile**

Use the following procedure to delete a packet capture profile. This process includes removing any and all existing gateway associations as well as deleting the profile.

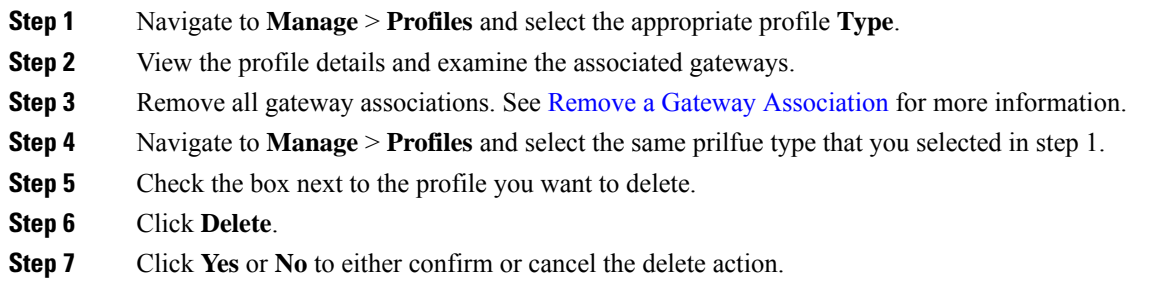

 $\mathbf{l}$ 

ı